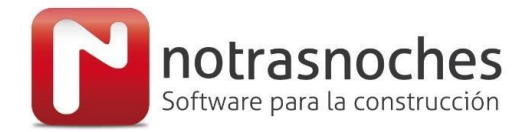

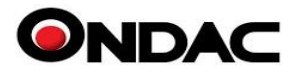

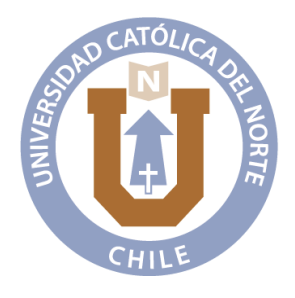

# Universidad Católica del Norte

## **MANUAL DE INSTALACION Software Notrasnoches Desktop v. Edu Cliente: Universidad Católica Del norte**

Ondac http://www.ondac.com e-mail: [soporte@ondac.com](mailto:soporte@ondac.com) Fono Contacto: +56 9 32576475 Propiedad de: Notrasnoches Servicios y Soluciones SpA

Última Actualización: 05-04-2021

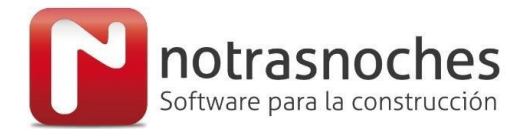

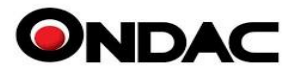

## **INDICE**

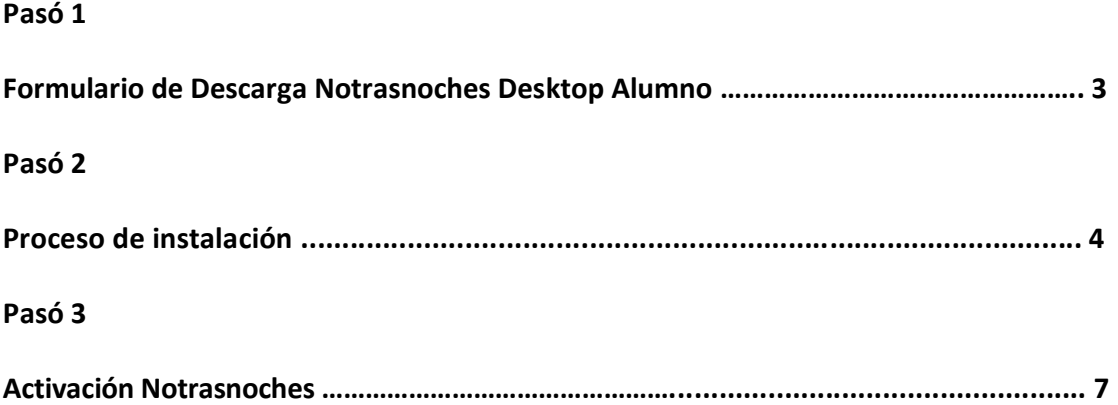

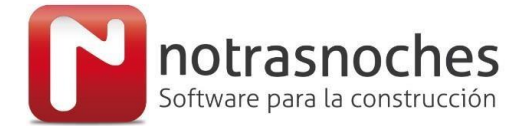

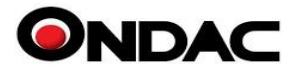

### Formulario de descarga

Para iniciar proceso de descarga de **Notrasnoches Desktop Alumnos 2021,** lo primero que debes hacer es ir al link del formulario de descarga y completarlo; recibirás en tu cuenta de email registrado el código de activación. Es importante que ingreses el correo con dominio xxxxxx@ucn.cl, [xxxxxx@alumnos.ucn.cl](mailto:xxxxxx@virginiogomez.cl) o [xxxx@ce.ucn.cl](mailto:xxxx@ce.ucn.cl) para registrarte ya que será validado para iniciar el proceso de descarga.

Link del formulario: <http://gestion.notrasnoches.com/FichaRegistroEducacional.aspx?Id=604>

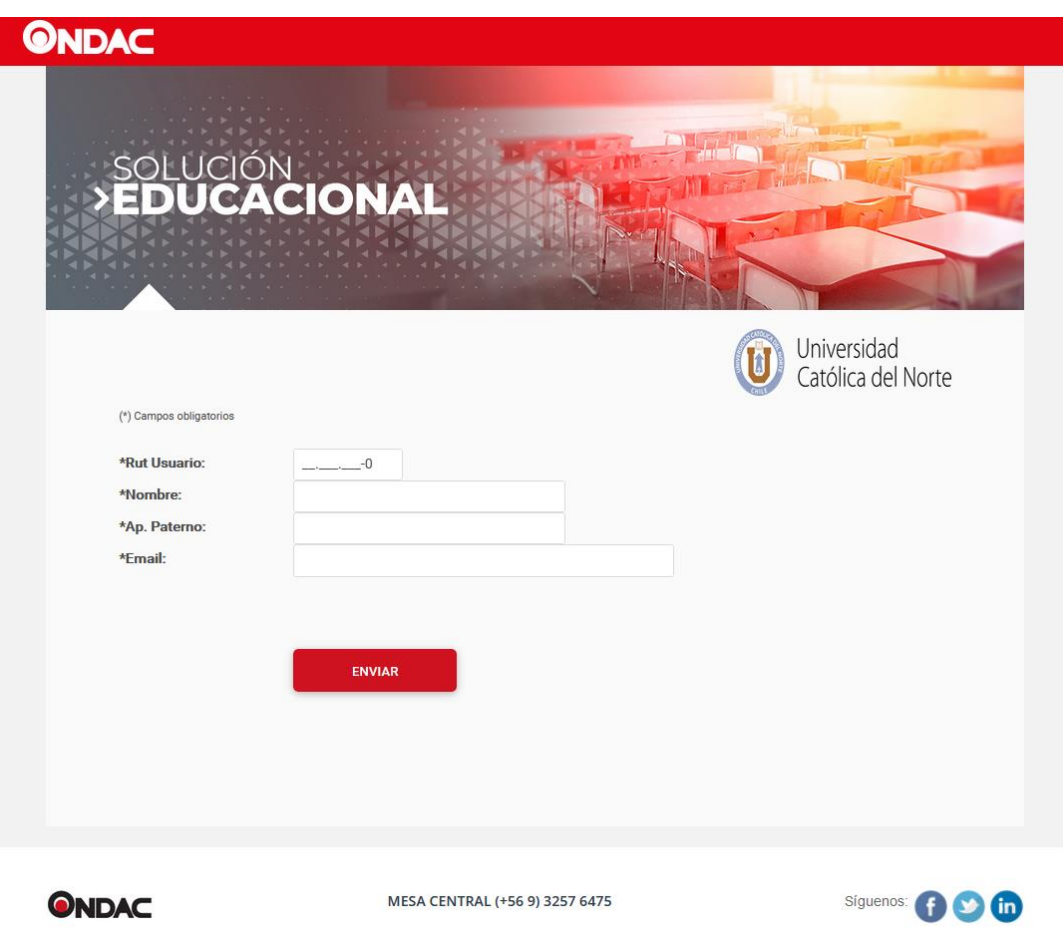

Completa el formulario indicando tu Rut, Nombre, Apellido Paterno y Correo, es importante que el correo sea válido dentro de la institución correspondiente, ya que este será fundamental para que recibas el código de activación del software. Ejemplo: xxxxxx&@ucn.cl, [xxxxxx@alumnos.ucn.cl](mailto:xxxxxx@virginiogomez.cl) [o xxxx@ce.ucn.cl](mailto:xxxx@ce.ucn.cl) Una vez completado el formulario correctamente se iniciará la descarga la cual aparecerá en la barra de descargas o se levantará un *pop-up* según el navegador que estés utilizando.

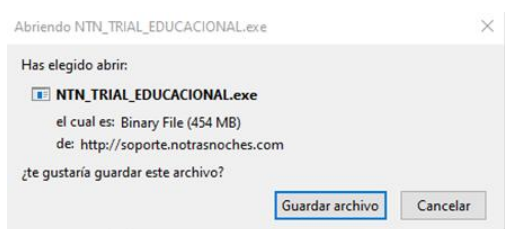

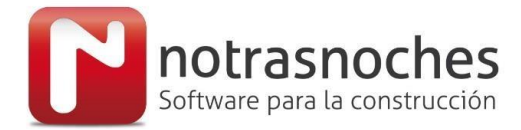

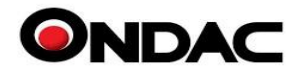

### Proceso de instalación

Una vez descargado el archivo localízalo y lo ejecútalo con doble clic en el icono.

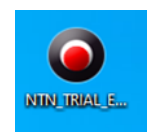

Una vez realizado este proceso se iniciará el instalador del sistema; Windows te mostrará una advertencia de seguridad en la cual debes presionar "**Más información**" y luego el botón "**Ejecutar de todas formas**".

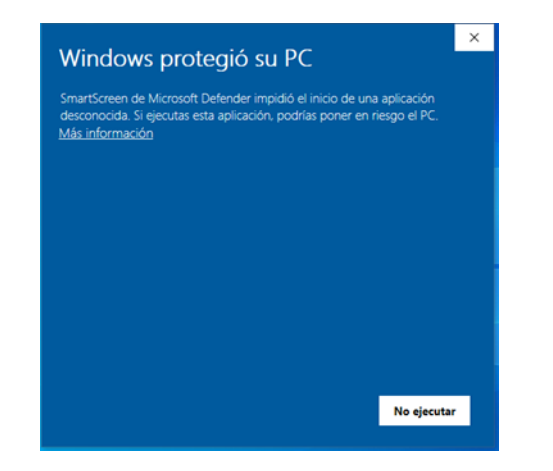

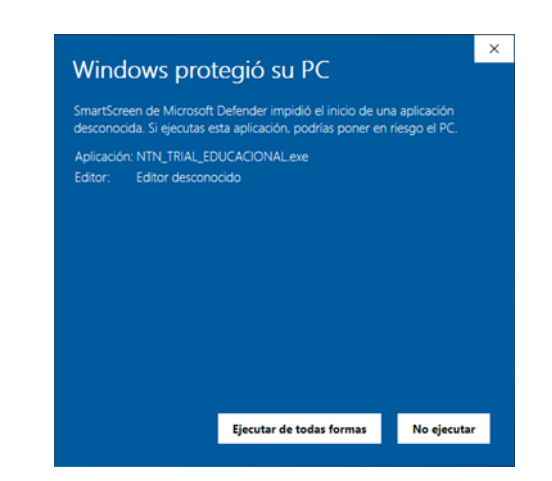

Posterior a esto te mostrará el instalador y debes realizar los siguientes pasos.

#### **Paso 1**

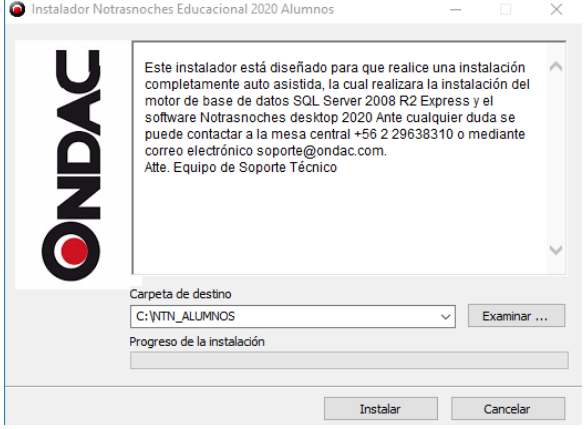

En esta ventana debes presionar el botón "**Instalar**", luego dejar la carpeta destino por defecto como se muestra en la imagen, **C:\NTN\_ALUMNOS**, ya que el instalador se inicia desde esta ruta y buscará sus archivos en el directorio mencionado.

#### **Paso 2**

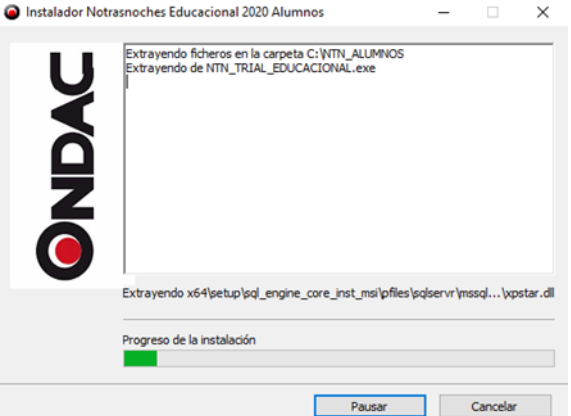

Una vez que presiones el botón "**Instalar**" comenzará la extracción de los archivos necesarios para la instalación y comenzará el proceso de instalación de manera automática una vez finalizada la extracción.

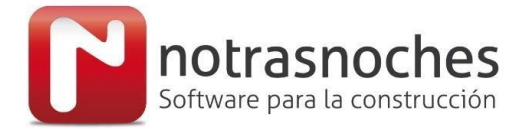

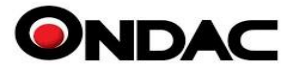

El primer archivo en iniciar será el **"Instalador de SQL Server"**, el cual realizará un chequeo del equipo previo a iniciar instalación, es importante que no tengas actualizaciones pendientes, ya que de ser así el instalador no podrá avanzar y será necesario que reinicies el equipo y vuelvas a comenzar.

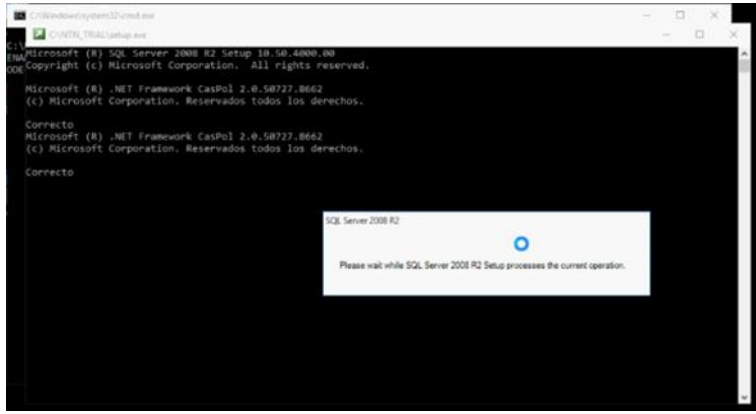

Si el equipo no tiene actualizaciones pendientes comenzará a instalar "**SQL Server**" y mostrará la siguiente ventana de progreso:

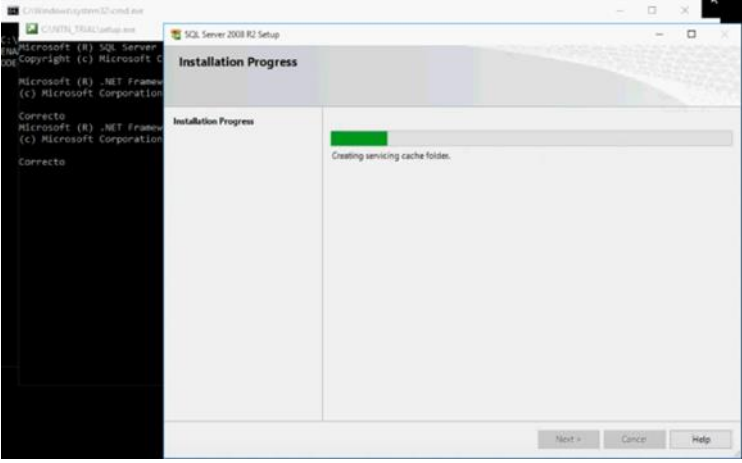

Una vez finalizado este proceso comenzará la restauración de la base de datos del sistema en la cual te mostrará en la ventana negra el avance en porcentaje hasta llegar a 100% como lo muestra la siguiente imagen:

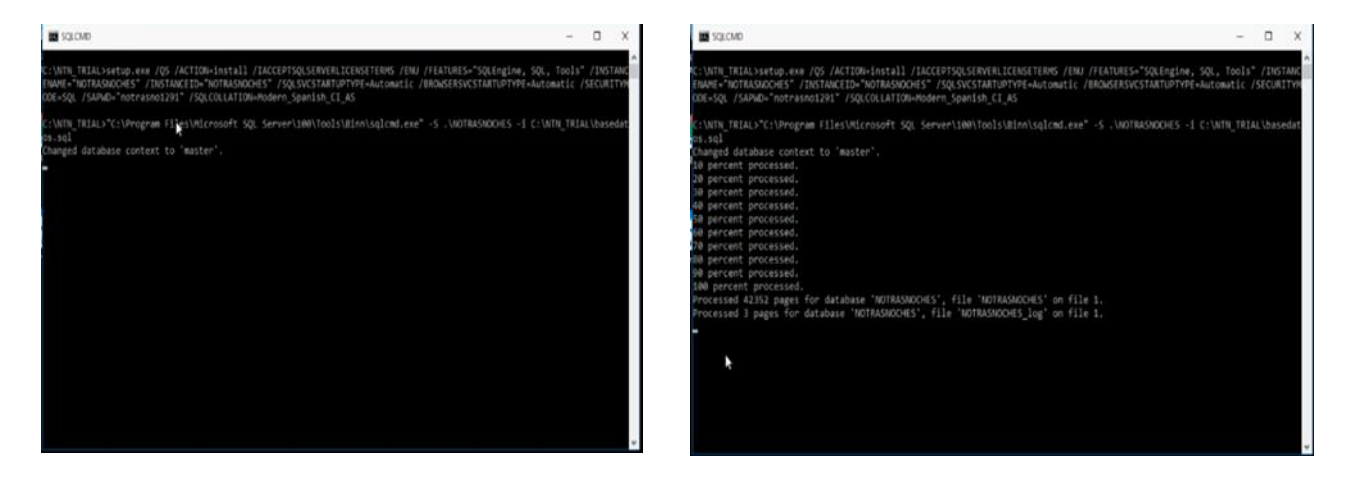

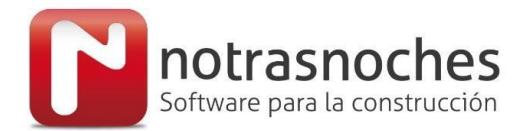

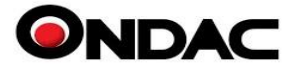

Una vez finalizado el proceso de restauración de base de datos comenzará con la instalación del software Notrasnoches Desktop Alumnos 2020, para lo cual debes presionar el botón "**Acepto**".

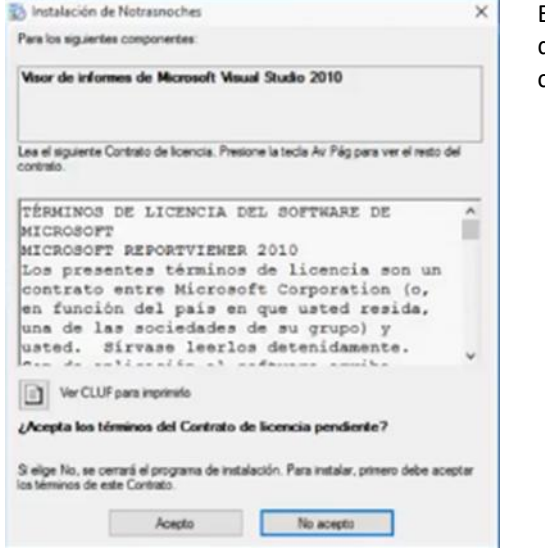

Es posible que durante el proceso de instalación aparezcan mensajes de advertencia en los cuales debes presionar el botón "**Si**" para que continúe el proceso de instalación.

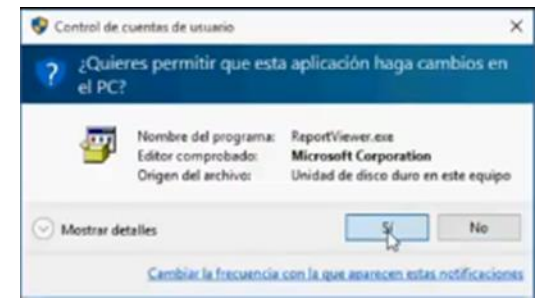

Realizando estos pasos aparecerá una ventana donde te solicitará presionar el botón "**Instalar**".

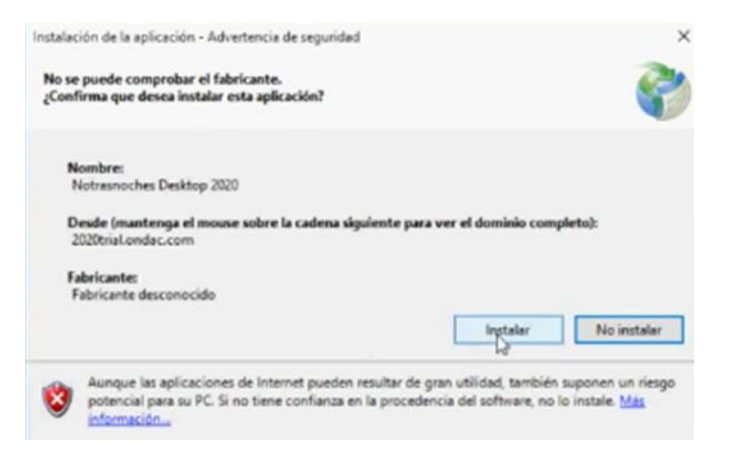

Una vez presionado, comenzará a instalar el último componente de la aplicación. Una vez finalizado este proceso culminará la instalación de **Notrasnoches Desktop Alumnos** y deberás "**Activarlo**".

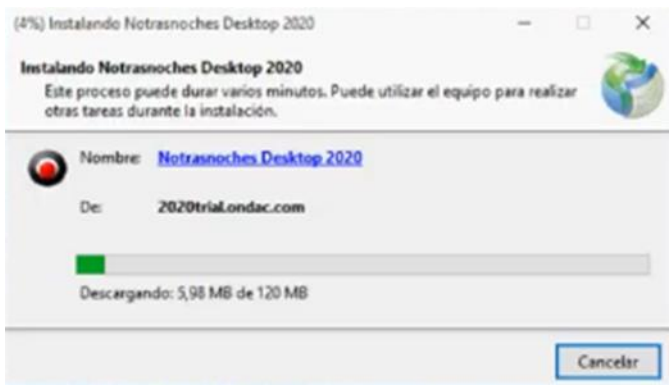

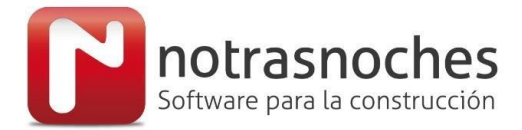

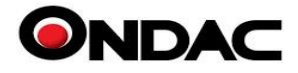

## Activación Notrasnoches Alumnos 2021

Una vez finalizada la instalación, se abrirá de forma automática el programa y necesitarás realizar la activación. Para esto revisa tu cuenta de correo, ya que una vez realizado correctamente el proceso de registro se envió un código de activación a la cuenta registrada. El asunto del correo será **"Código de Activación licencia Sistema de Presupuesto Notrasnoches".**

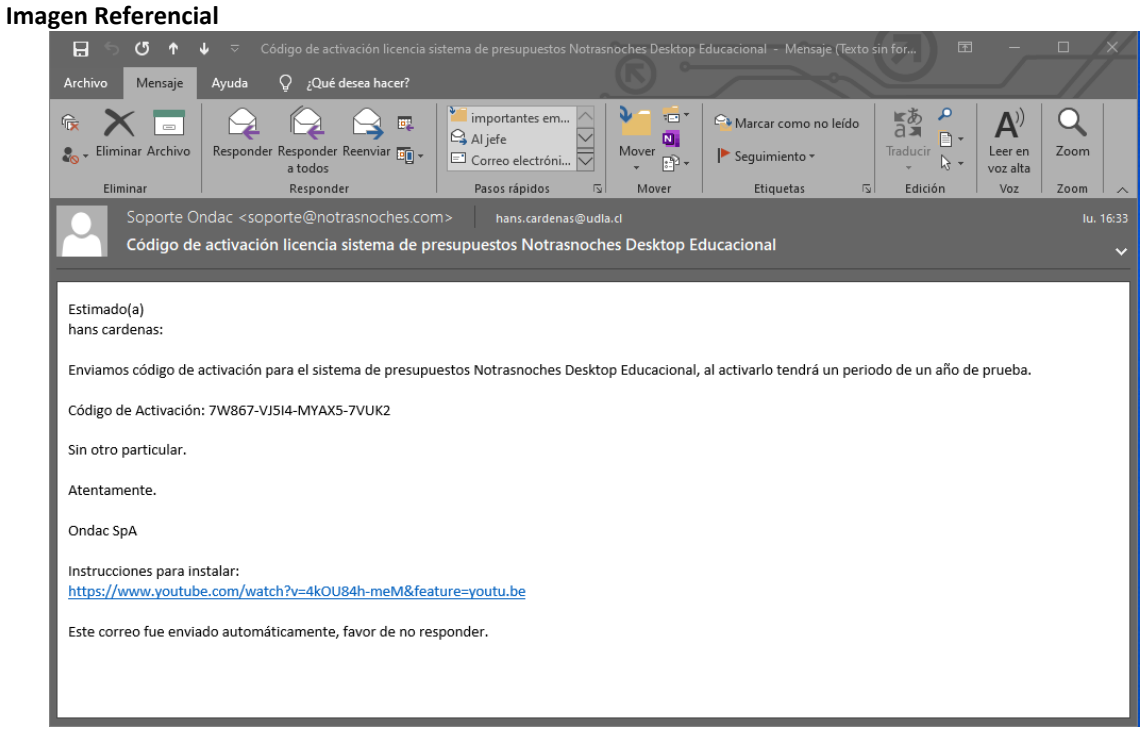

**Nota:** El código de activación en la imagen es referencial. Si tratas de usarlo no servirá para activar el sistema descargado.

Para realizar la activación del software debemos ir al botón **"Activar licencia**"

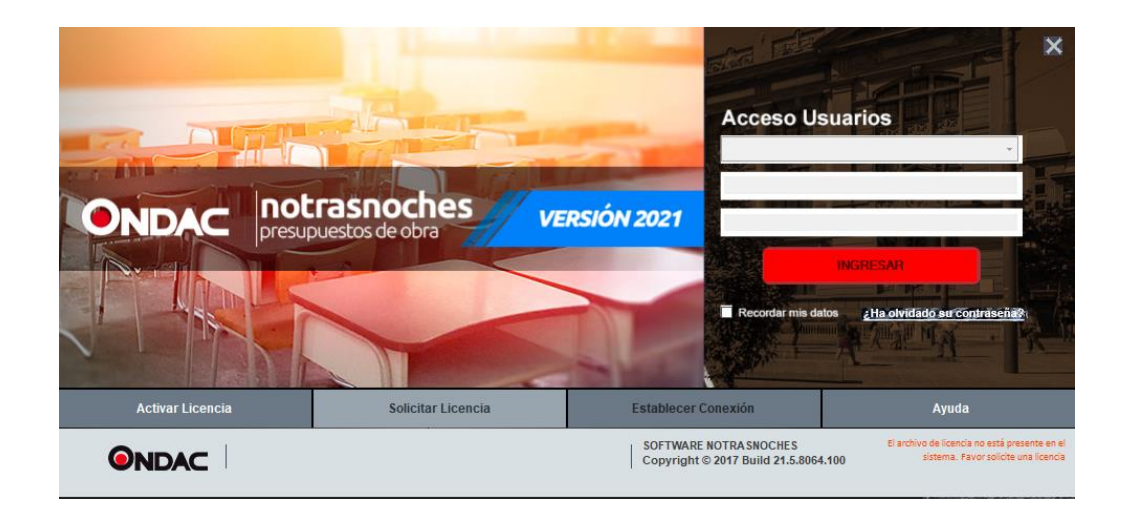

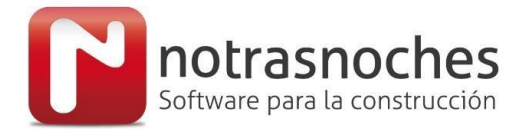

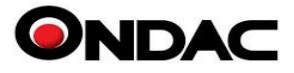

Una vez presionada la opción "**Activar Licencia**", se abrirá una ventana en la cual debemos ingresar los siguientes datos:

Rut Empresa **: 81.518.400-9** (Este es el Rut de la Institución) Rut usuario : Deberás ingresar tu Rut, el mismo que ingresaste en formulario de descarga. Código Activación: Agregar el código de activación enviado mediante mail.

Esto quedará de la siguiente forma:

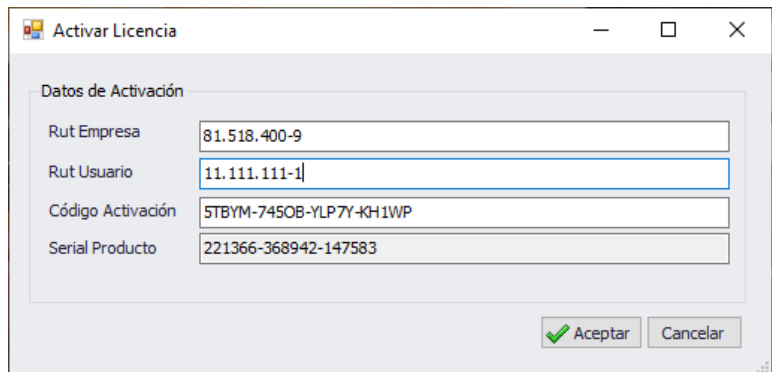

**Nota: El Rut deberá ser válido, el de la imagen es solo referencial.**

Una vez realizado este proceso presiona el botón "**Aceptar**"; aparecerá el mensaje **"Activación de Licencia Exitoso. Favor reiniciar la aplicación",** luego cierra la aplicación y ábrela nuevamente.

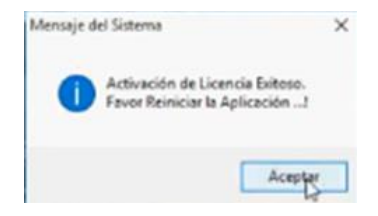

Si realizaste los pasos correctamente, al reiniciar la aplicación te mostrará el usuario y contraseña por defecto, ahora solo debes presionar el botón "INGRESAR" y ya podrás usar **Notrasnoches Desktop Alumno 2021.**

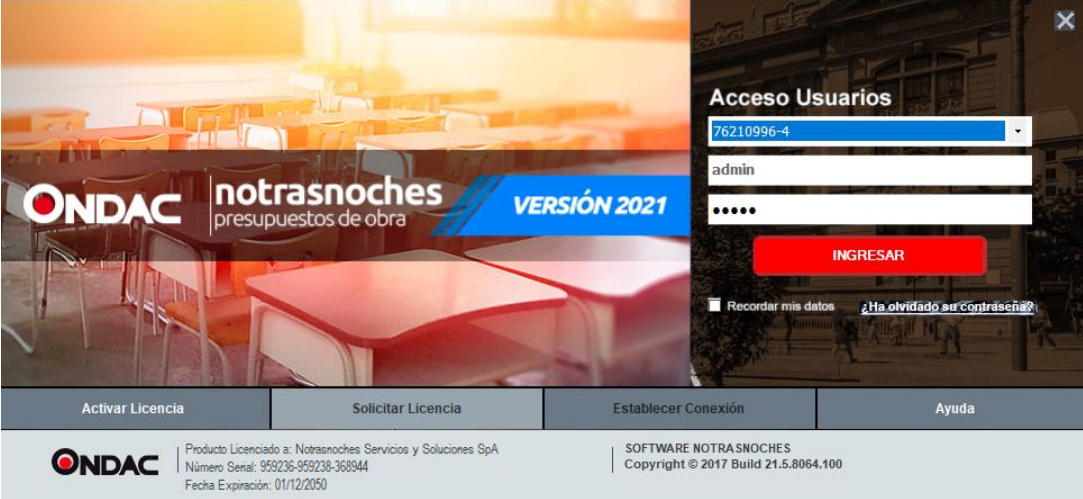

#### **Nota:**

Ante cualquier duda, puedes comunicarte al correo [soporte@ondac.com](mailto:soporte@ondac.com) o al número de contacto + 56 9 32576475